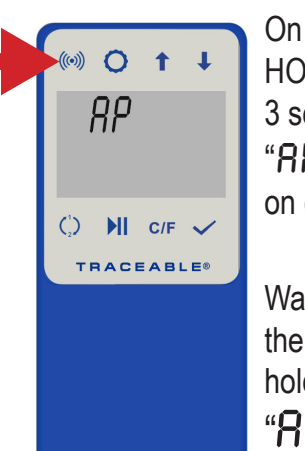

On device Press/ HOLD WiFi button for 3 secs. "AP" will appear on display.

Wait for a few seconds then press (no need to hold) WiFi button, " $BP - E B dY$ will appear on display.

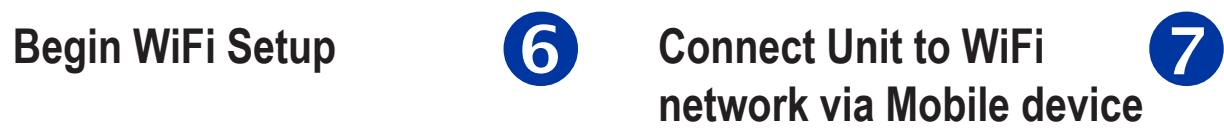

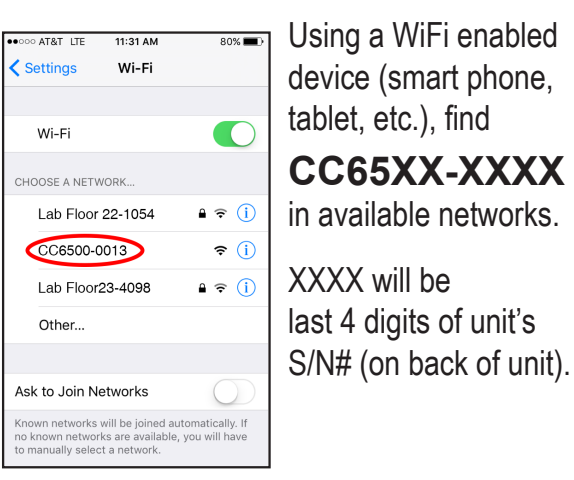

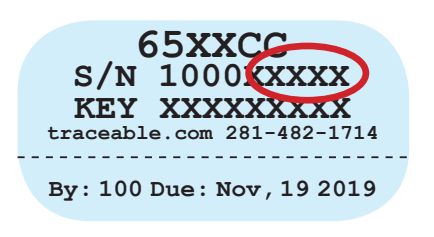

# **Open Web Browser on your MOBILE DEVICE**

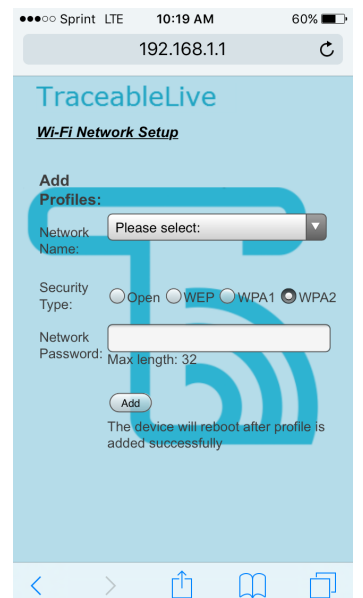

#### Enter into web browser: **192.168.1.1**

If and ERR message occurs on device, press acknowledge button  $(\vee)$  and repeat steps 4-7.

Select desired local network to which the device will be connected, and enter password for network. The most common network is **WPA2.**

# **Press Add/Confirm device restart**

Unit will reboot, connect to WiFi, and begin posting data.

**Note:** Upon successful connection, you will receive an error message in your browser (Example: Safari cannot open the page because the network connection was lost.), and device reboot may take up to 1 minute, mobile will exit WiFi.

**Note:** The WiFi symbol will flash on device display until the device posts data successfully.

**Note:** ALLOW UP TO 30 MINS FOR DEVICE DATA TO UPDATE AND START TRANSMITTING DATA.

Log-in to TraceableLIVE account to manage device settings, alarms, users, and payment options.

Click Add

8

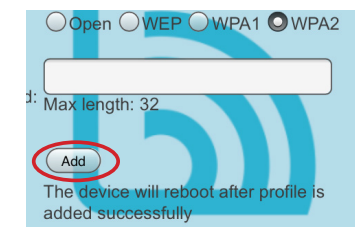

Device and account setup is now complete.

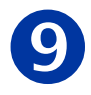

# **TraceableLIVE**® **QUICK START GUIDE**

92-6500-30

### **Create Account**

## Visit **https://www.traceablelive.com**

Click on New Account.

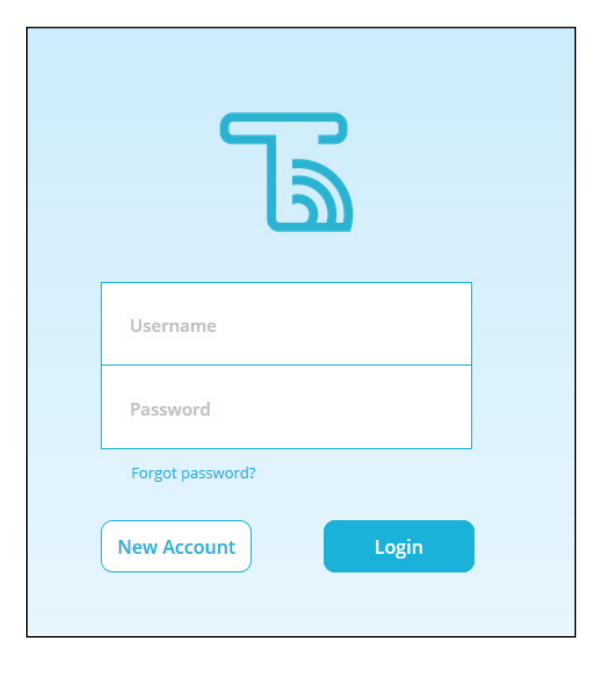

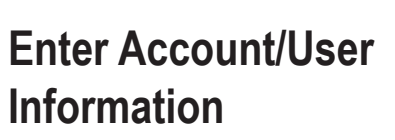

Fill in all required fields. **Note:** Password must be a minimum of 8 characters including upper and lower case letters, numbers and special character (!@#\$%^&\*).

> If this screen does not appear, go to log in screen, account settings and add payment information. **Note:** Payment must be set up prior to adding a device to your service.

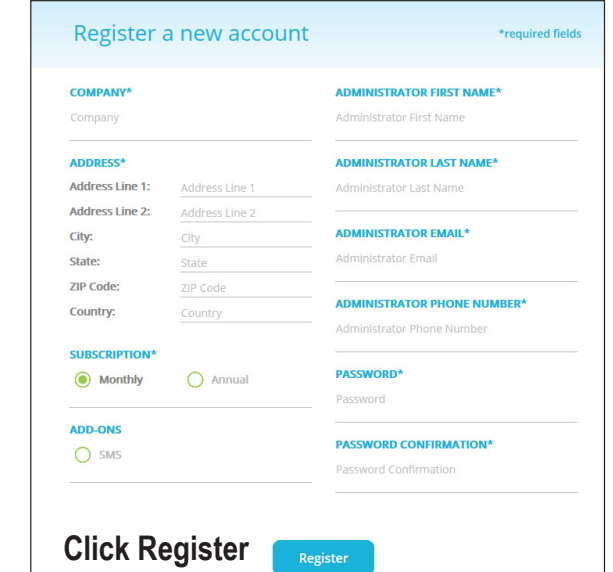

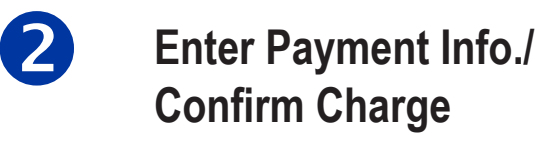

#### **Payment Information**

ongrats! You're almost there - Your Traceable! ive account has been s before you can add a new device. Your account will only be charged when you add a new device.

8

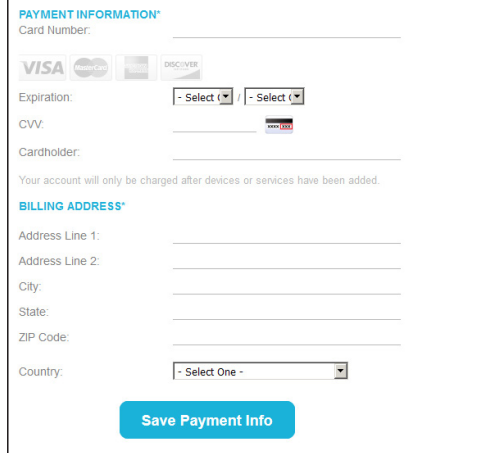

#### **Click Save Payment Info**

## **Enter Location, and Alarm Information**

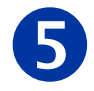

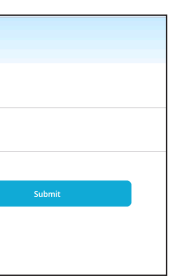

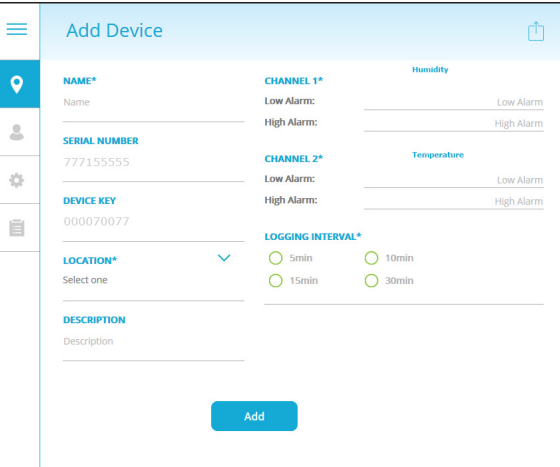

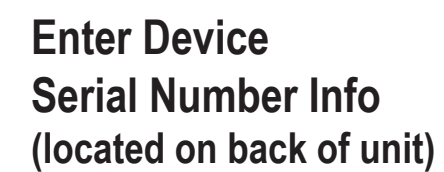

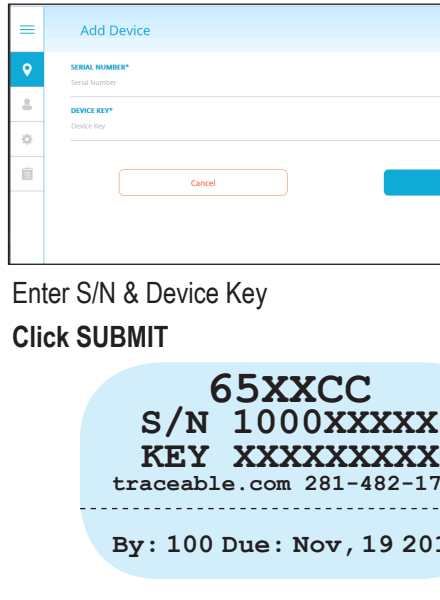

Complete all required fields.

**Click Add**

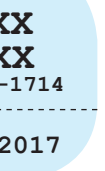

Go to www.**traceablelive.com Click on Add New Device**

S/N = Serial Number KEY = Device Key

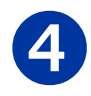